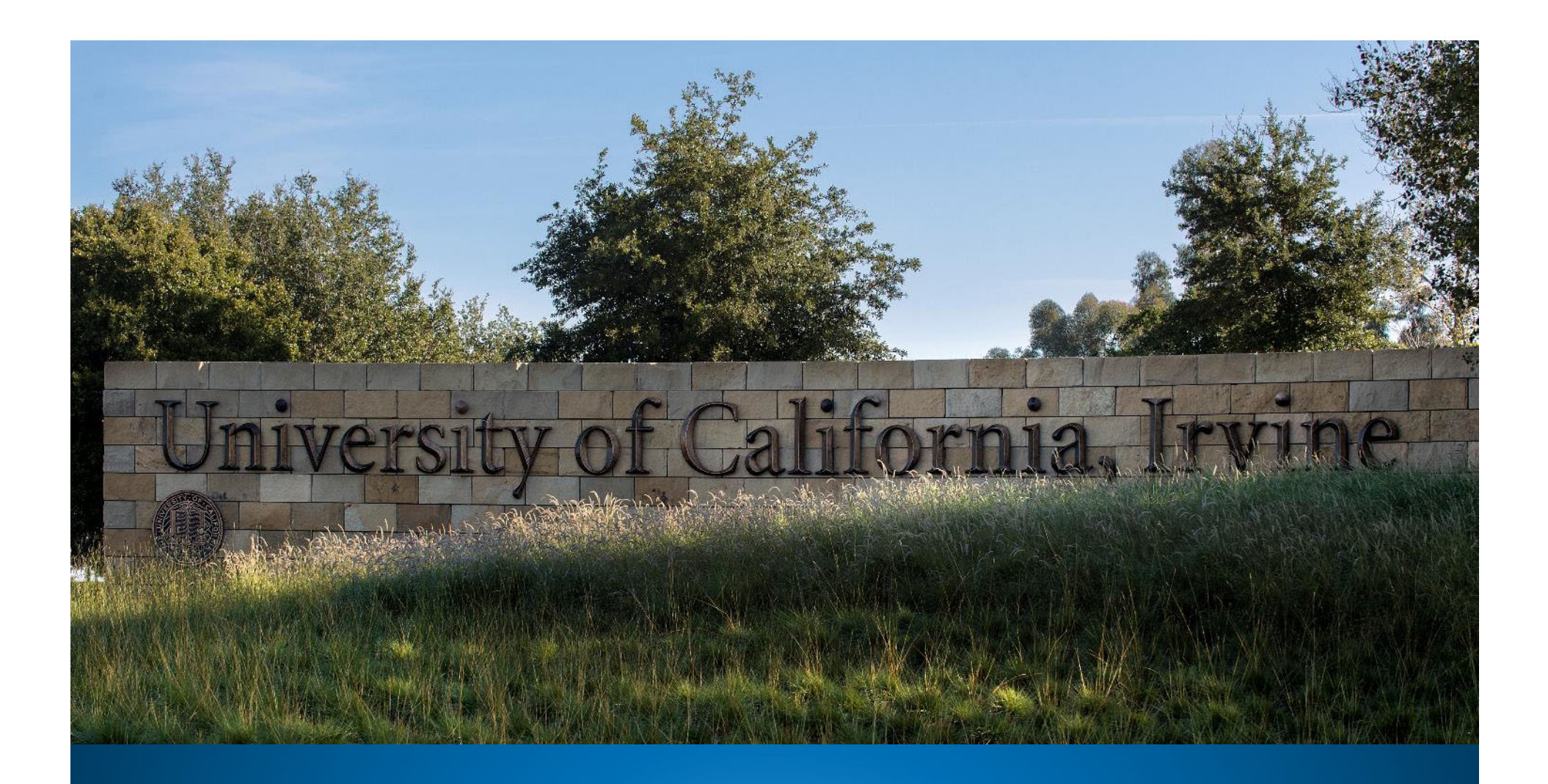

#### Import Lines on Customer Invoice: Quick Guide for Financial Services AR

**UCI** Division of Finance and Administration | With U . For U

### Import Accounting Lines

The Customer Invoice (INV) in Financial Services' implementation of Accounts Receivable (AR) has an 'import lines' feature. This is useful for areas that have multiple line items they want to bill for on an invoice, in lieu of an overall invoice template.

This Import Lines button (Accounting Lines tab) allows you to use Excel to create & import a .**csv (Comma Separated Value)** file, so long as it is in the proper format and contains valid field values.

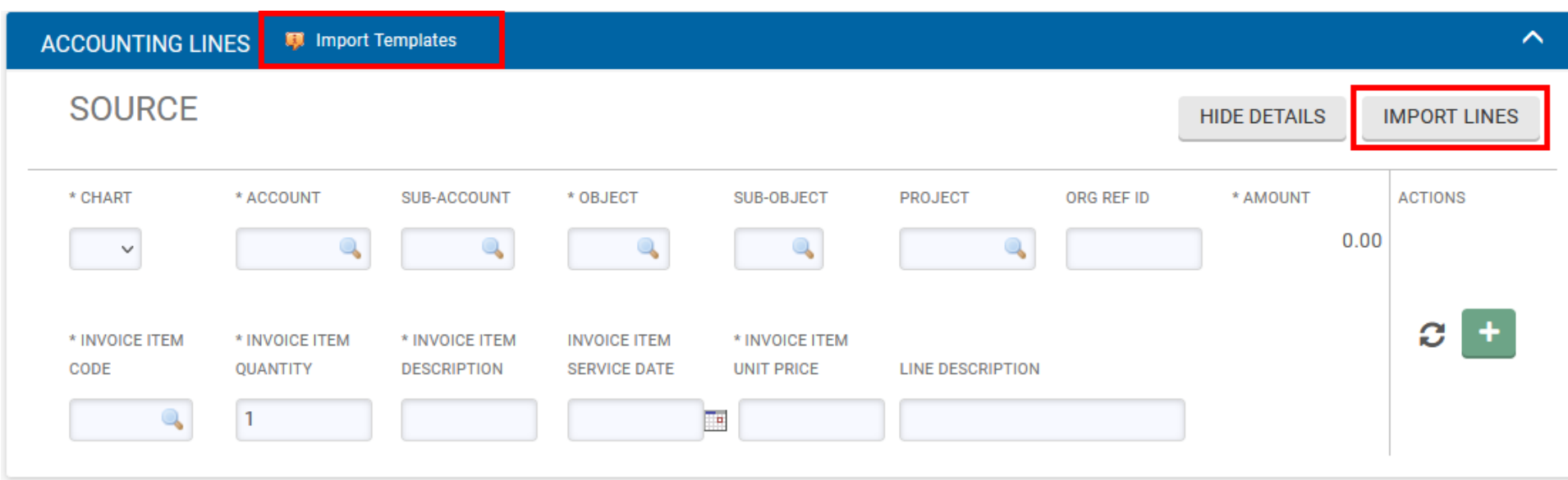

**UCI** Division of Finance and Administration | With U • For U

# Find Accounting Lines Template

From the Accounting Lines tab in the Customer Invoice document, select the "Import Templates" link to go to the Importing Accounts Lines instructions on Accounting's website (hyperlinked from KFS)

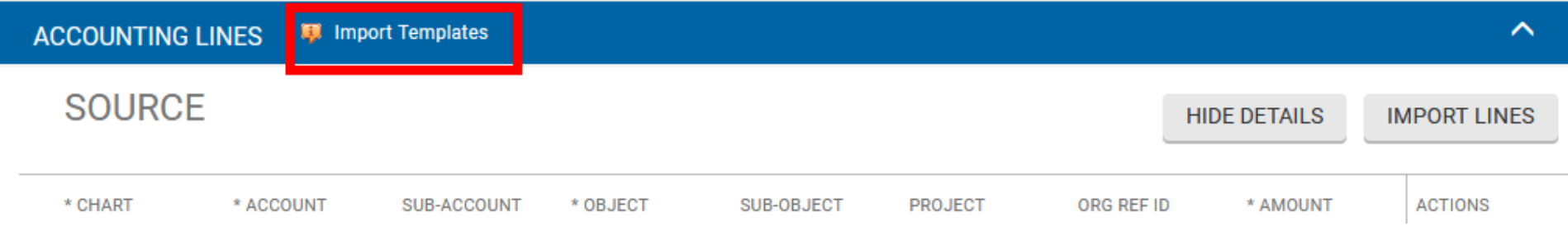

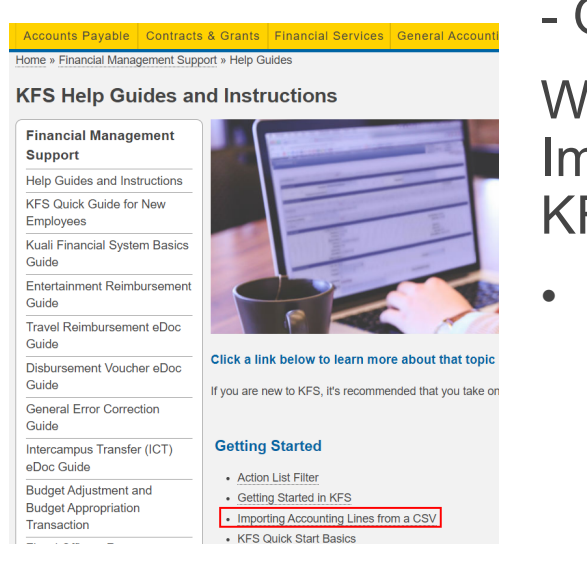

#### - OR -

When not in the KFS eDoc, you can go directly to the Importing Accounting Lines guide, from Accounting's KFS Help Guides and Instructions page:

https://accounting.uci.edu/support/guides/index.html

## Find Accounting Lines Template

Accounting's website details instructions on how to use the Import Accounting Lines for all types of documents in KFS

•*Select the "navigate here" link to access all eDoc templates*

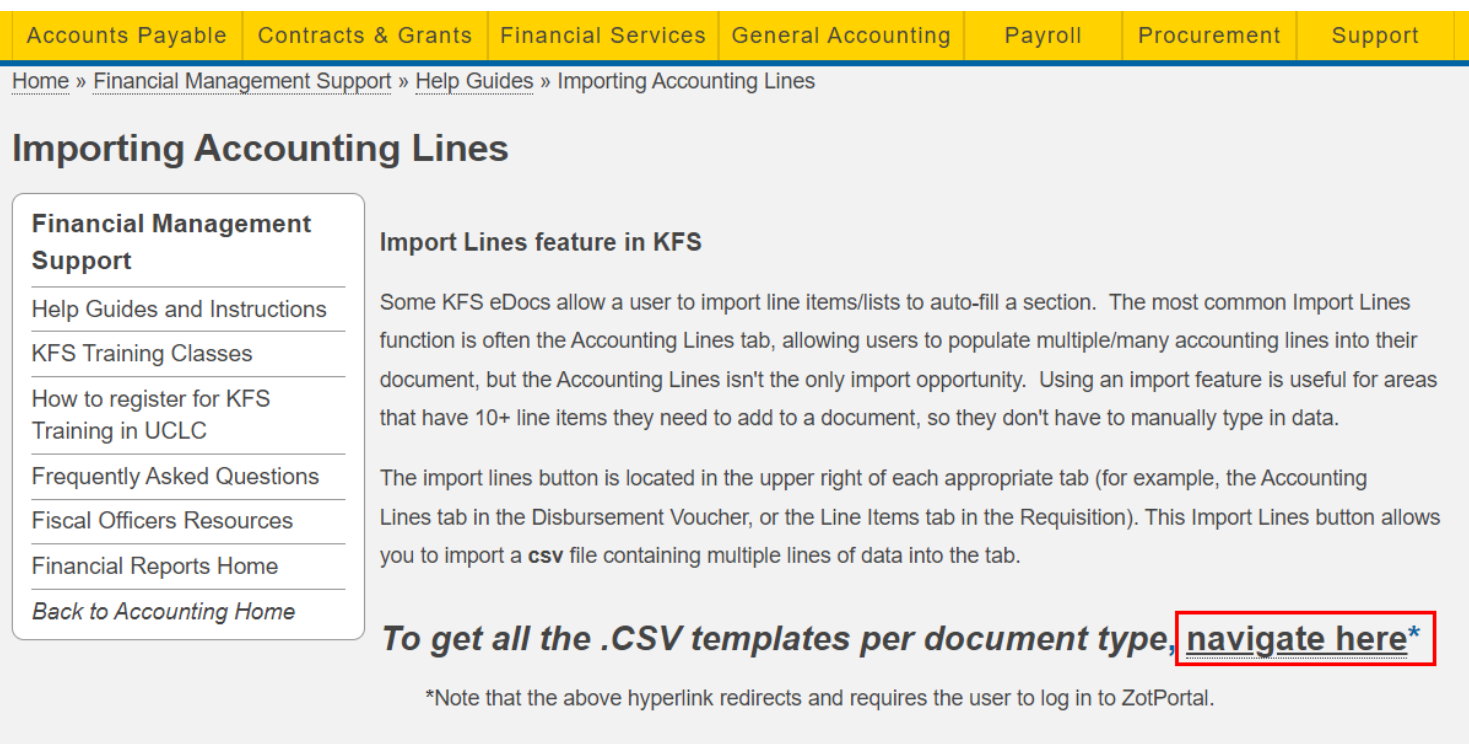

Different types of KFS eDocs use different import templates, but in some cases multiple e-docs can use the same template. The columns of the .csv import template files varies by document type. Using the incorrect

#### Download Financial Services AR Template

Select the "Download template for" link above Financial Services Accounts Receivable (AR) and open the xlsx template download

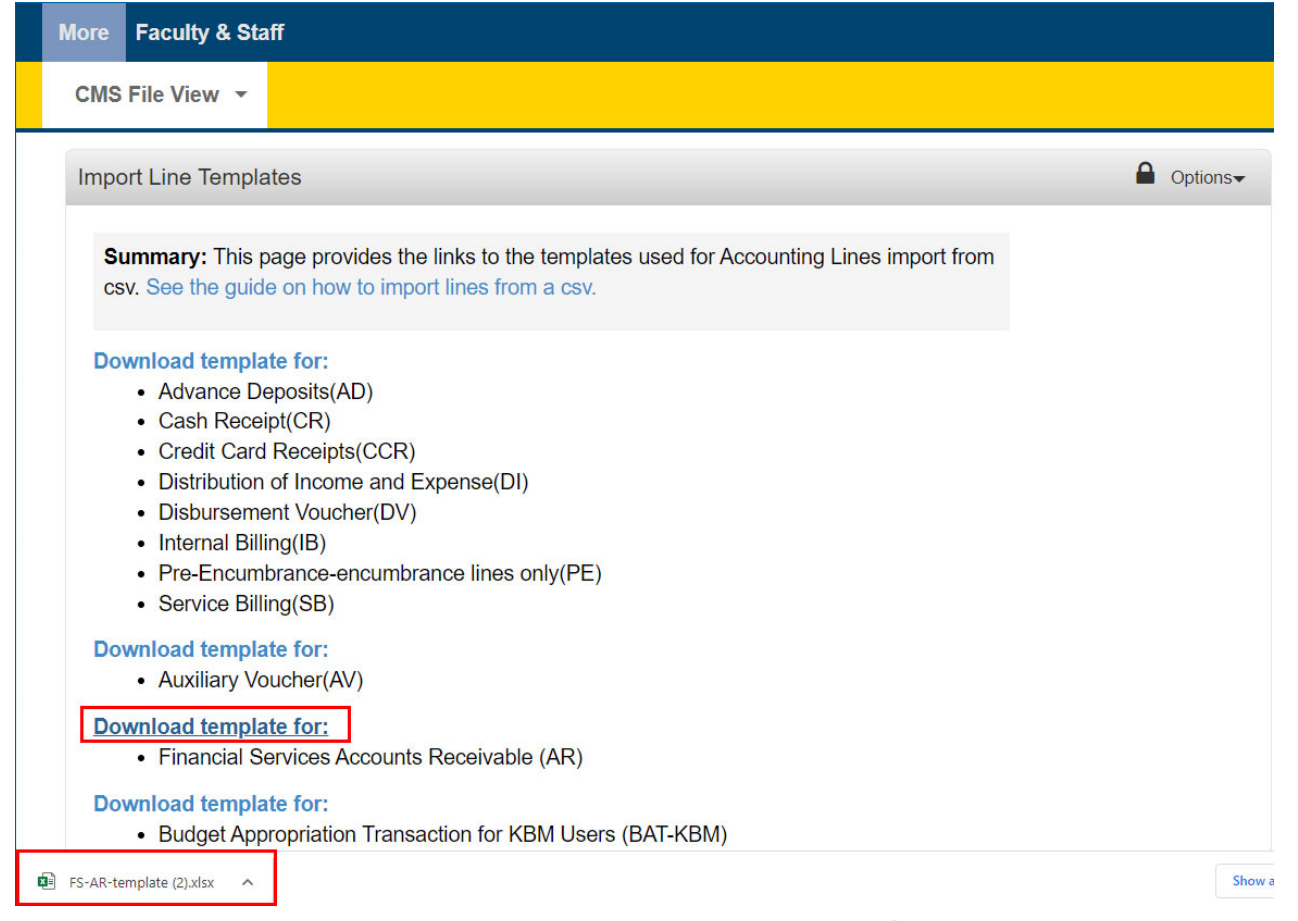

*\*\*\*Ensure that your browser settings allow for popups/downloads*

**UCI** Division of Finance and Administration | With U . For U

## Edit the Template & Save

- •Populate required information: marked with an \* (asterisk)
- $\bullet$ Enter any optional field columns as needed
- $\bullet$  *Delete the first two rows of the template (rows 1 and 2)*
	- Using the incorrect format or skipping column required fields for the .csv file causes the import to fail or have errors.
- •*Save your document* (see next slide)

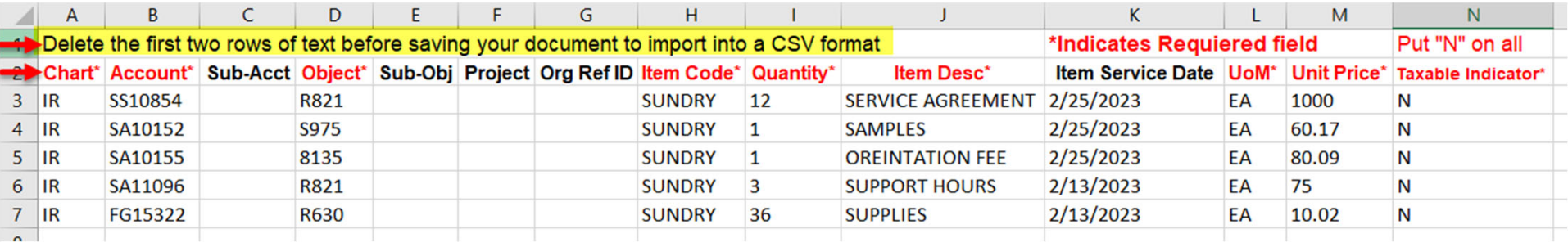

**Important Note:** KFS allows many accounting lines to be entered. However, only up to **14** appear on a *printed invoice* to give to a Customer. If you need to import more than 14 lines, contact Financial Services for guidance: nonstudentar@uci.edu

### Edit the Template & Save

#### **Save the spreadsheet as a CSV (comma delimited (\*csv) file**

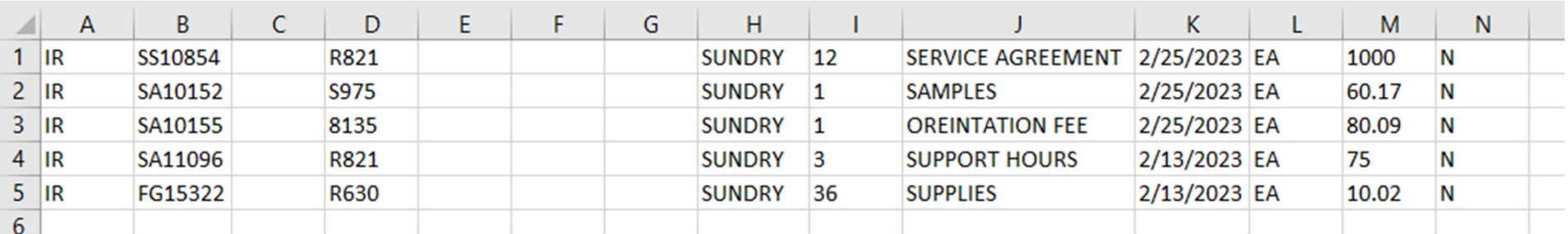

Use the 'Save As' feature in Excel and before selecting the save button, change the type via dropdown & select CSV(Comma delimited) (\*.csv)

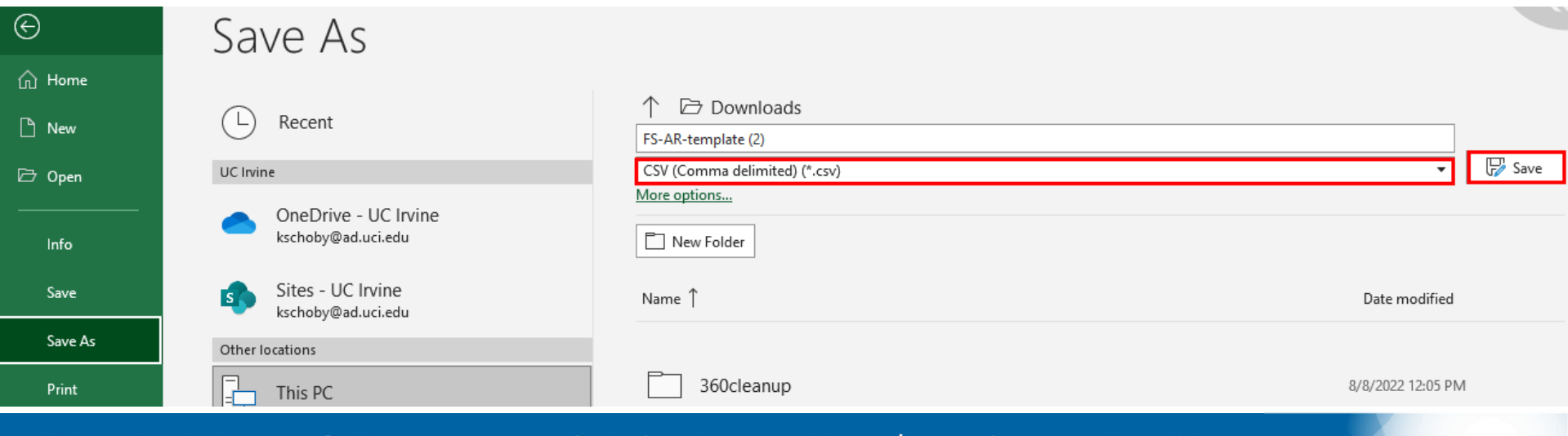

**UCI** Division of Finance and Administration | With  $U \cdot$  For U

## Financial Services AR Template Fields

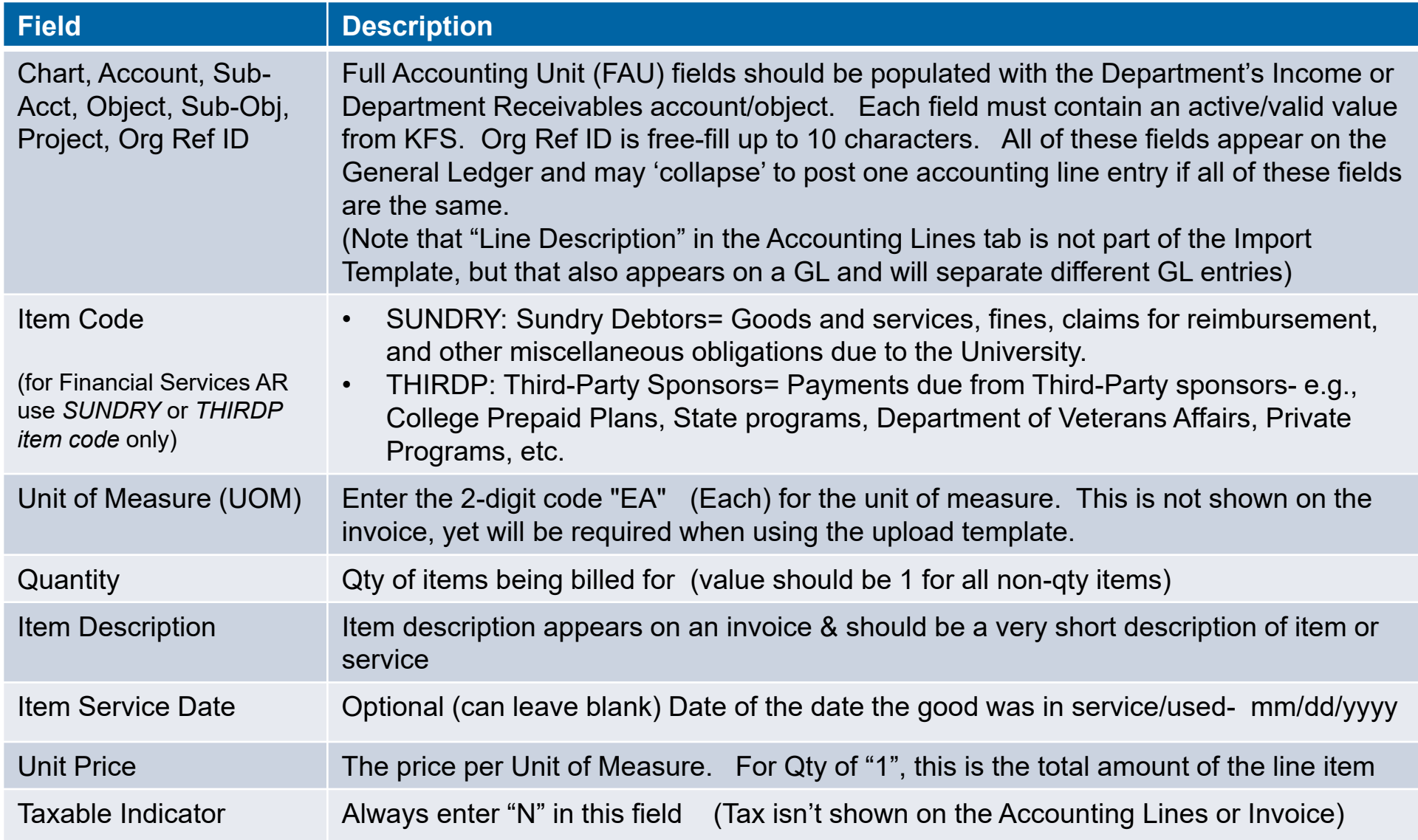

#### **UCI** Division of Finance and Administration | With U • For U

#### Import Saved CSV Template

#### Accounting Lines tab: Select the Import Lines button

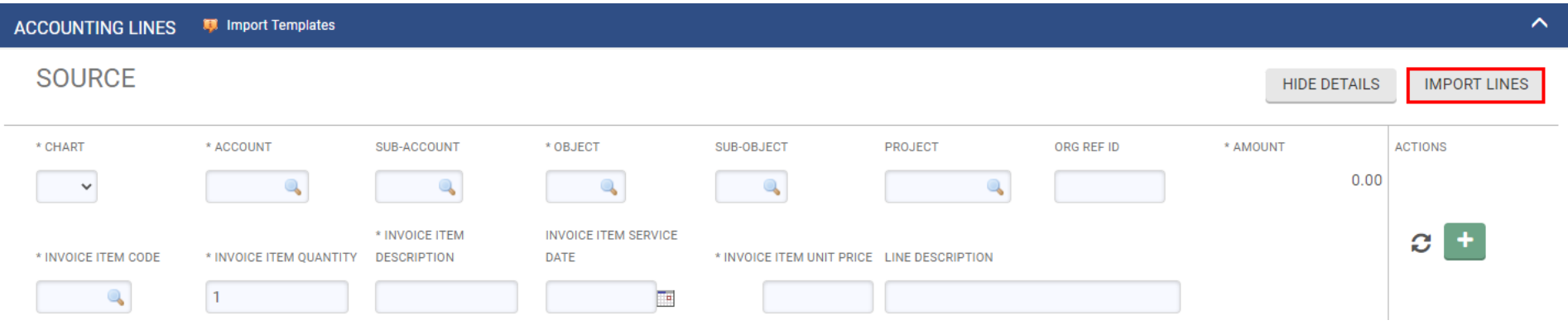

#### Choose your saved .csv file on your computer and select the Add button.

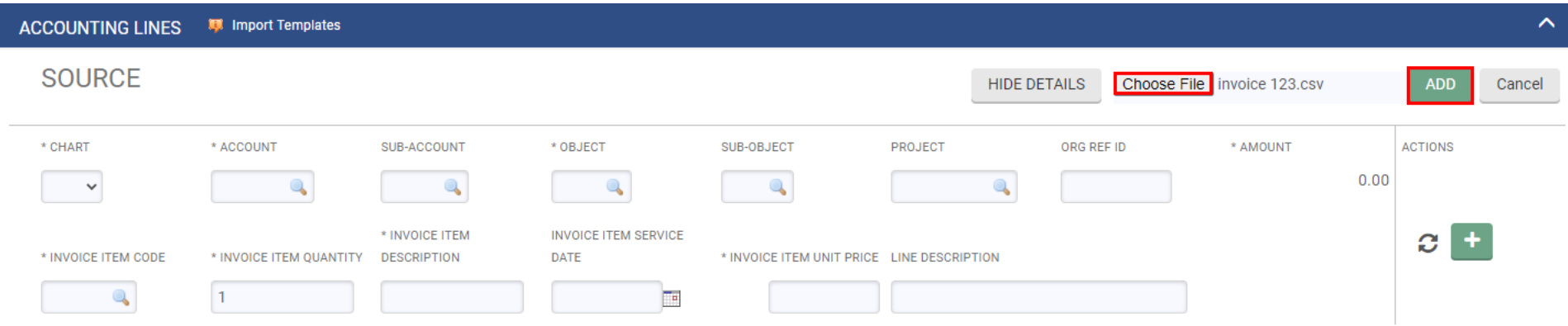

**UCI** Division of Finance and Administration | With U • For U

### Verify Accounting Lines

Accounting Lines will populate in the order they appeared on the imported .csv file. Save your KFS eDoc. Verify the total.

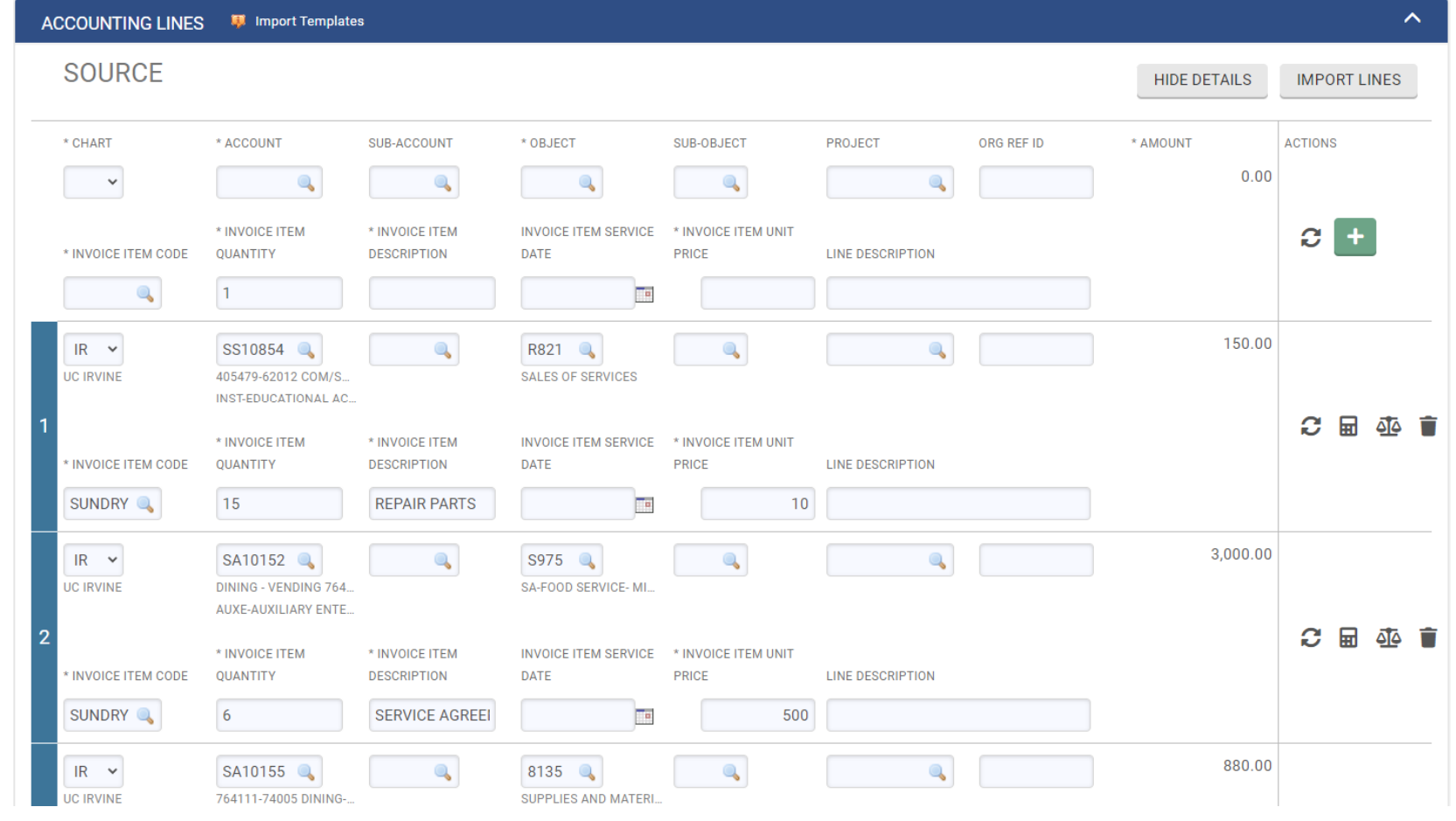

#### **UCI** Division of Finance and Administration | With U . For U

# Verify Accounting Lines

- $\bullet$  A blank (non-added) accounting line will appear in the Accounting Lines tab, once you've imported your file. This just allows you to add more lines, and you can ignore this blank line (will disappear after submission).
- If an *error message* appears:
	- •Verify that your saved file is a .csv extension
	- $\bullet$  Verify that the columns & fields populated align with the original template
		- • Ensure the top two header rows were deleted from the template
	- Verify the information entered in each field is Active/Valid
		- You cannot use an inactive Project Code or Closed Accounts, for example
	- $\bullet$  Make sure that other Required tab information has been populated in your document, and save it
		- • Customer Number (and Customer Type) should be selected before Accounting Lines are input